1.TODAY 画面から[スタート]-[設定]を開きます。

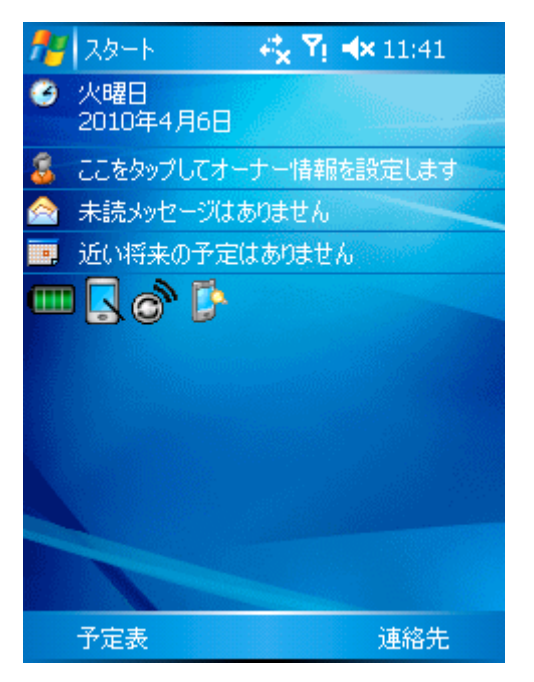

2.[接続]タブから[接続]アイコンをタップします。

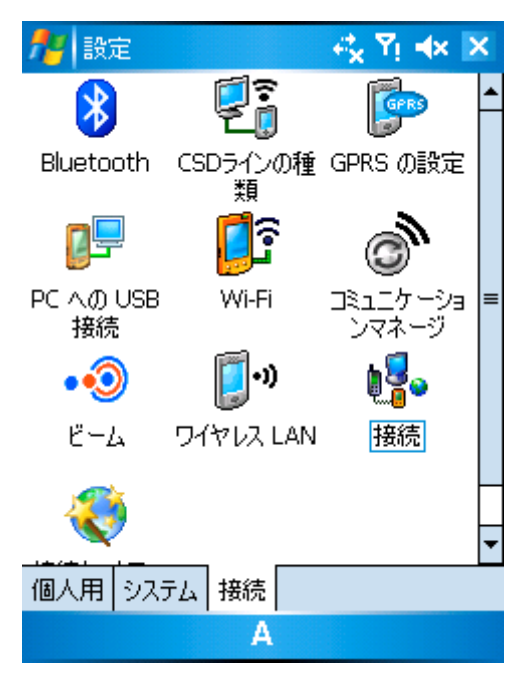

3.[新しいモデム接続の追加]をタップします。

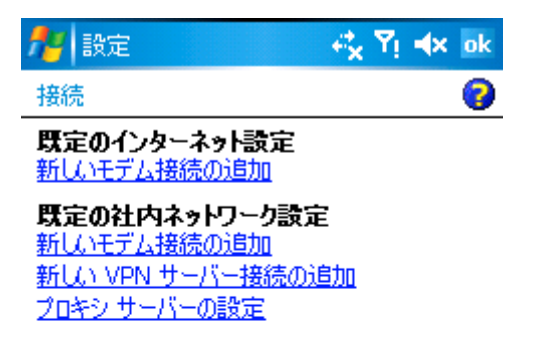

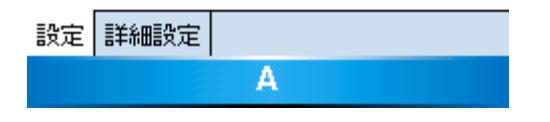

4.以下の項目を入力して「次へ」をタップします。

接続名 : bmobile (任意)

モデムの選択 : パケット通信

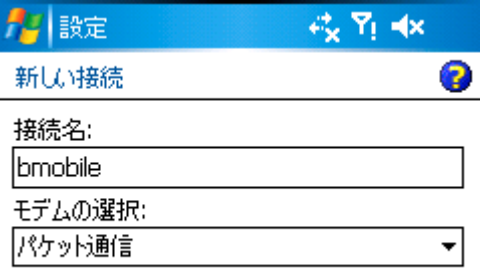

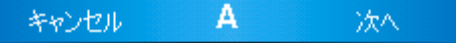

5. 以下の項目を入力して「次へ」をタップします。 アクセスポイント名 : dm.jplat.net

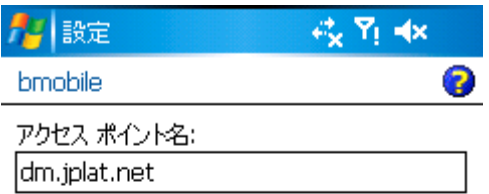

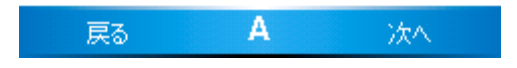

- 6. 以下の項目を入力して「完了」をタップします。
	- ユーザー名 : bmobile@fr

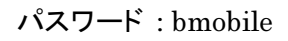

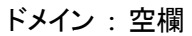

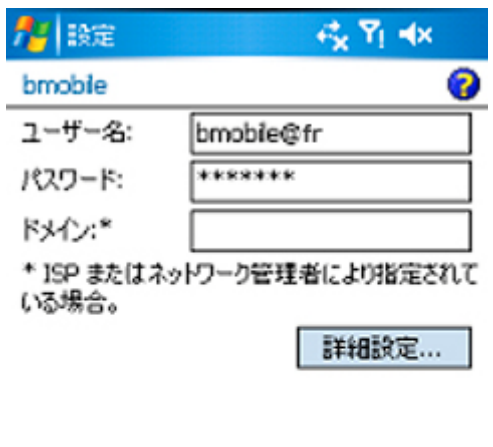

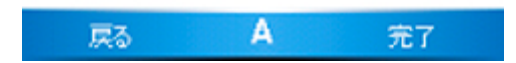

7. [既存の接続を管理]をタップします。

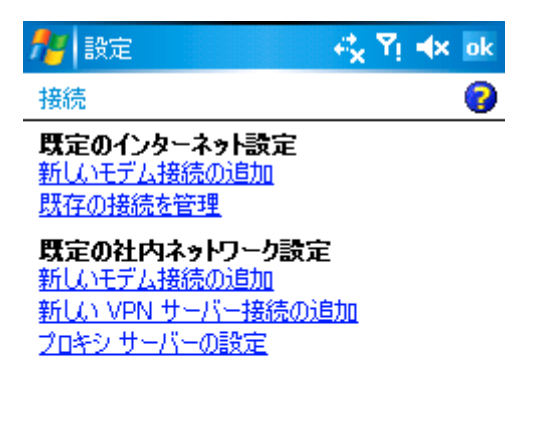

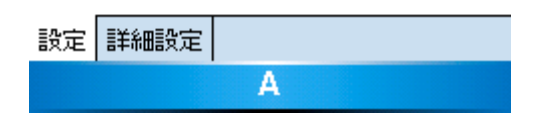

8.名前[bmobile(任意)]を長押しして、表示されたメニューから[接続]をタップします。

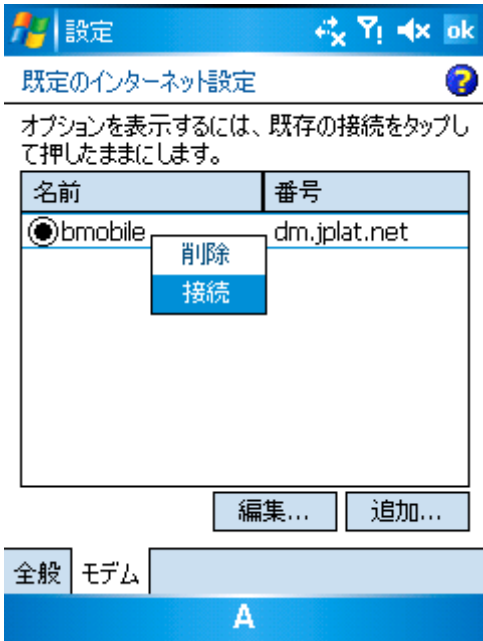